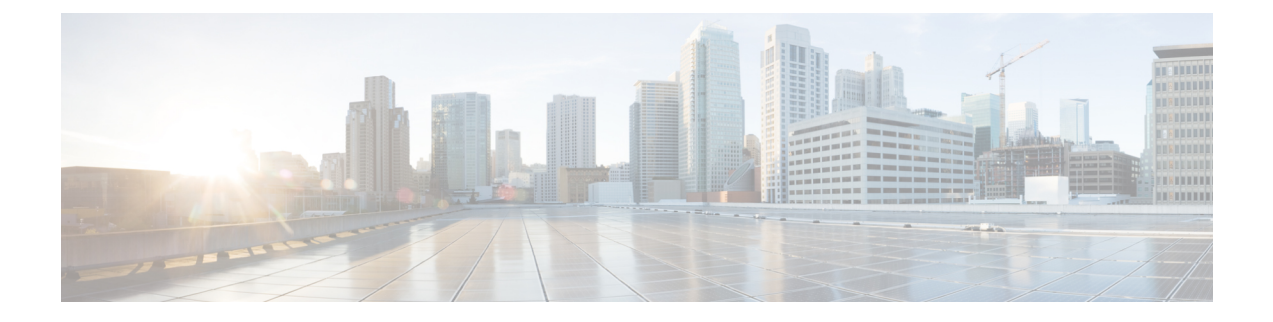

# **SIP OAuth** モード

- SIP OAuth [モードの](#page-0-0)概要 (1 ページ)
- SIP OAuth [モードの](#page-1-0)前提条件 (2 ページ)
- SIP OAuth [モードの](#page-1-1)設定タスク フロー (2 ページ)

# <span id="page-0-0"></span>**SIP OAuth** モードの概要

Unified Communications Manager へのセキュア登録では、CTL ファイルの更新、共通証明書信頼ス トアの設定などが行われます。Cisco Jabberデバイスが、オンプレミスとオフプレミス間で切り替 わる場合、セキュア登録が完了する際は毎回、LSCとCertificate AuthorityProxyFunction(CAPF) 登録の更新処理が複雑になります。

SIP OAuth モードでは、セキュアな環境での Cisco Jabber 認証に OAuth 更新トークンを使用できま す。Unified Communications Manager の SIP 回線で OAuth をサポートすることで、CAPF なしでセ キュア シグナリングとセキュア メディアが可能になります。Unified Communication Manager クラ スタおよびCisco JabberエンドポイントでOAuthベースの認証を有効にすると、SIP 登録中のOAuth トークン検証が完了します。

SIP 登録向けの OAuth サポートは、Cisco Unified Communications Manager 12.5 以降の Cisco Jabber デバイス向けのリリースで拡張されます。

以下は、OAuth に対して設定できる 電話機のセキュリティ プロファイル タイプ です。現時点で は、これは Cisco Jabber でのみサポートされています。

- Cisco Dual Mode for iPhone (TCT デバイス)
- Cisco Dual Mode For Android (BOT デバイス)
- Cisco Unified Client Services Framework (CSF デバイス)
- Cisco Jabber for Tablet (TAB デバイス)
- ユニバーサル デバイス テンプレート(Universal Device Template)

## <span id="page-1-0"></span>**SIP OAuth** モードの前提条件

この機能は、次の作業が完了していることを前提としています。

- モバイルおよびリモートアクセスが設定され、Unified Communication Manager および Expressway 間で接続が確立されていることを確認します。
- **[**エクスポート制御機能を許可する(**allow export-controlled**)**]** 機能を使用して Unified Communications Manager が Smart または Virtual アカウントに登録されていることを確認しま す。

# <span id="page-1-1"></span>**SIP OAuth** モードの設定タスク フロー

システムの SIP OAuth を設定するには、次のタスクを実行します。

#### 手順

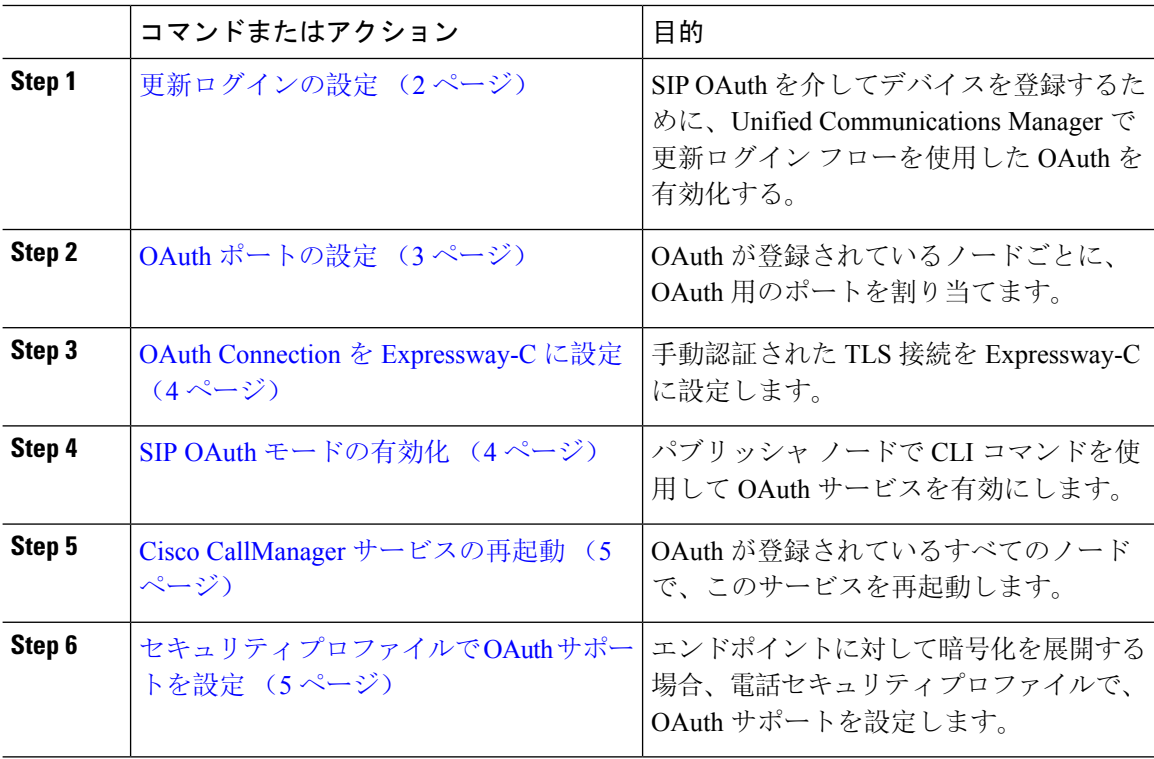

## <span id="page-1-2"></span>更新ログインの設定

OAuthアクセストークンを使用して更新ログインを設定し、Cisco Jabberクライアントのトークン を更新するには、次の手順を使用します。

#### 手順

- **Step 1** Cisco Unified CM Administrationから、**[**システム**]** > **[**企業パラメータ**]** を選択します。
- **Step 2 [SSO** および **OAuth** 構成(**SSO and OAuth Configuration**)**]** で、**OAuth with Refresh Login Flow** のパラメータを **[**有効(**Enabled**)**]** にします。
- **Step 3** (任意) **[SSO** および **OAuth** 構成(**SSO and OAuth Configuration**)**]** セクションで、各パラメー タを設定します。パラメータの説明を確認するには、パラメータ名をクリックします。
- **Step 4 [**保存**]** をクリックします。

## <span id="page-2-0"></span>**OAuth** ポートの設定

SIP OAuth に使用するポートを割り当てるには、次の手順を使用します。

#### 手順

**Step 1** [Cisco Unified CM 管理(Cisco Unified CM Administration)] から、以下を選択します。, **[**システム (**System**)**]** > **[Cisco Unified CM]**。 **Step 2** SIP OAuth を使用するサーバごとに次の操作を行います。 **Step 3** サーバを選択します。 **Step 4** [Cisco Unified Communications Manager(Cisco Unified Communications Manager)] の **[TCP** ポートの 設定(**TCP Port Settings**)**]** で、次のフィールドに対してポート値を設定します。 • SIP 電話 OAuth ポート (SIP Phone OAuth Port) デフォルト値は 5090 です。設定可能な範囲は 1024 ~ 49151 です。 • SIP モバイルおよびリモートアクセス ポート(SIP Mobile and Remote Access Port) デフォルト値は 5091 です。設定可能な範囲は 1024 ~ 49151 です。 Cisco Unified Communications Manager は、SIP Phone OAuth Port (5090) を使用して、TLS 経由の Jabber OnPremise デバイスから SIP 回線登録をリッスンします。ただし、Unified CM は、SIP モバイル Remote Access ポート(デフォルト 5091)を使用して、mLTS 経由 の Expressway を介した Jabber から SIP 回線登録をリッスンします。 両方のポートは、受信 TLS/mTLS 接続に対して tomcat 証明書と tomcat 信頼を使用しま す。Tomcat 信頼ストアが、モバイルおよびリモートアクセスが正常に機能するように、 SIP OAuth モードの Expressway-C 証明書を検証できることを確認します。 次の場合は、Expressway-C 証明書を Unified Communications Manager の tomcat 証明書に (注)

アップロードするための追加の手順を実行する必要があります。

- Expressway-C 証明書と tomcat 証明書は、同じ CA 証明書では署名されません。
- Unified CM tomcat は、CA 署名はありません。

**Step 5 [**保存(**Save**)**]** をクリックします。 **Step 6** SIP OAuth を使用する各サーバに対して、この手順を繰り返します。

### <span id="page-3-0"></span>**OAuth Connection** を **Expressway-C** に設定

Cisco Unified Communications Manager Administration に Expressway-C 接続を追加するには、次の手 順を使用します 。SIP OAuth を使するモバイルおよびリモートアクセス モードのデバイスには、 この構成が必要です。

#### 手順

- **Step 1 | [Cisco Unified CM 管理 (Cisco Unified CM Administration) | から、以下を選択します。 デバイス > Expressway-C**
- **Step 2** (任意) **[Expressway-C** の検索 とリスト**]** ウィンドウで、**[**検索**]** をクリックして 、Expressway-C から Unified Communications Manager にプッシュされた X.509 サブジェクト名/サブジェクト代替名 を確認します。
	- 必要に応じて値を変更できます。また、エントリが存在しない場合は、Expressway-C 情 報を追加します。 (注)

ユニファイド コミュニケーション マネージャとは別のドメインを持っている場合 、管 理者は Cisco Unified CM の管理ユーザインターフェイスにアクセスして、Unified CM の 設定でドメインを Expressway-C に追加する必要があります。

- **Step 3 [**新規追加**]** をクリックします。
- **Step 4** Expressway-C に対して、IP アドレス、ホスト名または、完全修飾ドメイン名を入力します。
- **Step 5** 説明を入力します。
- **Step 6** X.509 のサブジェクト名/Expressway-C のサブジェクトの別名を、Expressway-C 証明書から入力し ます。
- <span id="page-3-1"></span>**Step 7 [**保存**]** をクリックします。

### **SIP OAuth** モードの有効化

SIP OAut モードを有効にするには、コマンドライン インターフェイスを使用します。パブリッ シャノードでこの機能を有効にすると、すべてのクラスタノードでこの機能が有効になります。

#### 手順

**Step 1** UnifiedCommunications Managerのパブリッシャノードで、コマンドラインインターフェイスにロ グインします。

**Step 2** utils sipOAuth-mode enable の CLI コマンドを実行します。

## <span id="page-4-0"></span>**Cisco CallManager** サービスの再起動

CLI で SIP OAuth を有効にした後に、SIP OAuth を介してエンドポイントが登録されるすべての ノードで Cisco CallManager サービスを再起動します。

手順

- **Step 1** [Cisco Unified Serviceability] から、以下を選択します。 **[**ツール**]** > **[**コントロールセンター**]** > **[**機能 サービス**] Step 2 [**サーバ(**Server**)**]** ドロップダウン リストからサーバを選択します。
- 
- **Step 3 Cisco CallManager** サービスを確認し、[再起動(Restart)] をクリックします。

## <span id="page-4-1"></span>セキュリティ プロファイルで **OAuth** サポートを設定

暗号化されたエンドポイントを導入している場合は、次の手順を使用して OAuth 認証を設定しま す。この手順は、電話機の **[**電話セキュリティ プロファイル**]** で **[**デバイス セキュリティ モード**]** を **[**暗号化**]** に設定している場合にのみ必要です。

#### 手順

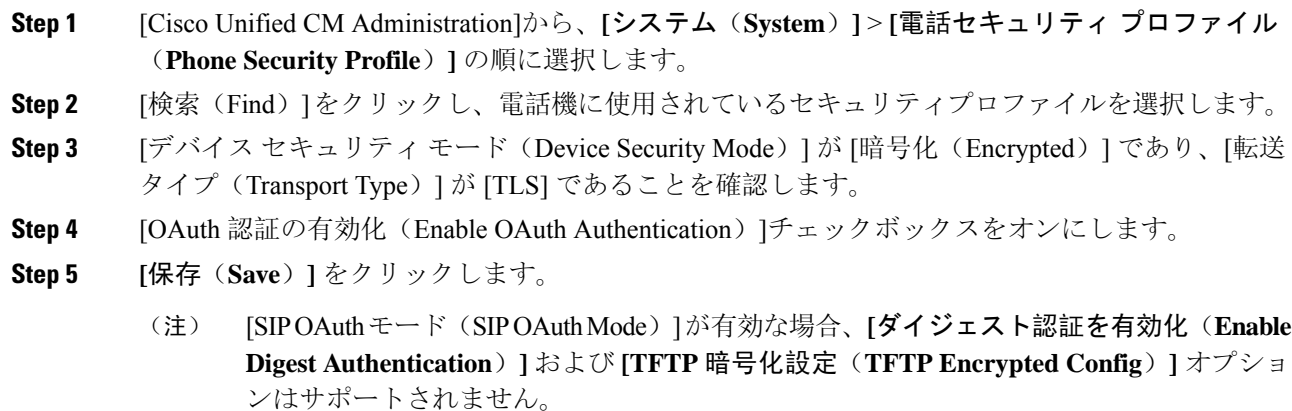

I